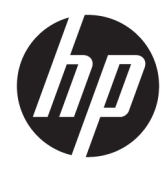

Manual do utilizador

© Copyright 2017 HP Development Company, L.P.

Windows é uma marca comercial ou marca comercial registada da Microsoft Corporation nos Estados Unidos e/ou noutros países.

Intel e Core são marcas comerciais da Intel Corporation nos EUA e noutros países.

As informações contidas neste documento estão sujeitas a alterações sem aviso prévio. As únicas garantias para produtos e serviços da HP estão estabelecidas nas declarações expressas que os acompanham. Neste documento, nenhuma declaração deverá ser interpretada como a constituição de garantia adicional. A HP não se responsabiliza por erros técnicos e editoriais ou por omissões neste documento.

Primeira edição: junho de 2017

Número de publicação do documento: 937232-131

# *<u>Índice</u>*

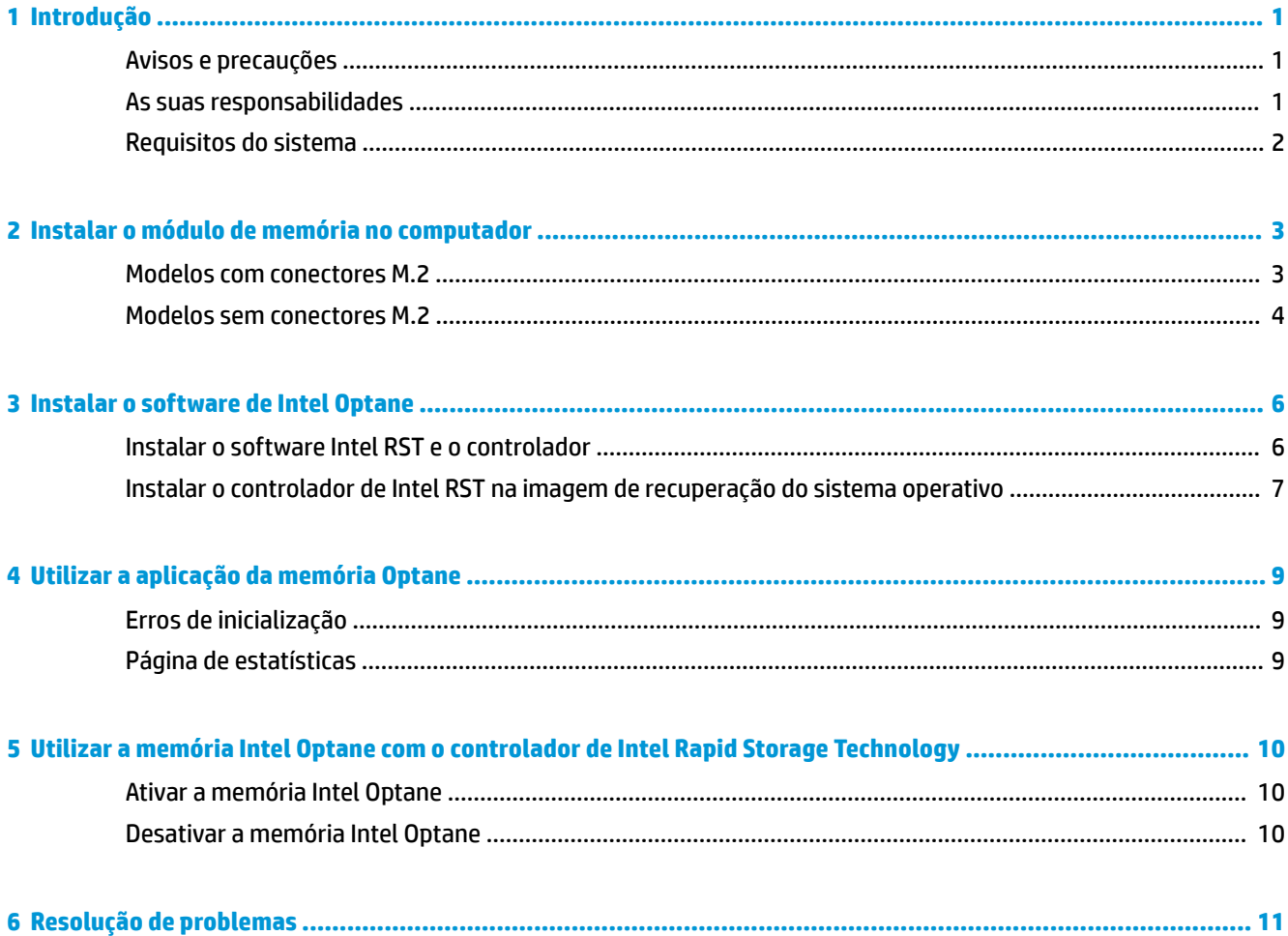

### <span id="page-4-0"></span>**1 Introdução**

A memória Optane é um módulo M.2 que se destina a aumentar o desempenho do sistema de arranque quando utilizada com um dispositivo de armazenamento SATA (unidade de disco rígido) em computadores baseados em processadores Intel® Core™ de 7.ª geração. Para mais informações sobre a memória Intel Optane, vá até www.intel.com/support/optane-memory.

#### **Avisos e precauções**

**AVISO!** Qualquer superfície ou área do equipamento marcada com este símbolo indica perigo de choque elétrico. Para reduzir o risco de ferimentos causados por choque elétrico, não abra nenhuma área fechada marcada com este símbolo.

**AVISO!** Para reduzir o risco de ferimentos graves, leia o *Guia de segurança e conforto*. Este manual descreve a conƬgura¾o correta da estação de trabalho, bem como a postura e hábitos adequados em termos de saúde e segurança para os utilizadores de computadores. O *Guia de Segurança e Conforto* também fornece informações importantes sobre segurança elétrica e mecânica. Este manual está disponível em <http://www.hp.com/ergo> e no CD de Documentação (quando incluído com o computador).

**CUIDADO:** Qualquer superfície ou área do equipamento marcada com este símbolo indica a presença de um componente ou superfície quente. Existe um risco de lesão se entrar em contacto com esta superfície. Para reduzir o risco de ferimentos causados por um componente quente, deixe a superfície arrefecer antes de lhe tocar.

**IMPORTANTE:** A eletricidade estática pode danificar os componentes eletrónicos do computador. Antes de dar início a estes procedimentos, certifique-se de que toca num objeto metálico com ligação à terra para descarregar a eletricidade estática.

**IMPORTANTE:** Para evitar danos no computador, devem ser tomadas as precauções de Descarga Electroestática (ESD) seguintes quando efetuar trabalhos de remoção e substituição de peças do sistema:

- Trabalhe num tapete anti-estática.
- Coloque uma pulseira anti-estática para garantir que qualquer descarga eletrostática é descarregada do seu corpo para o chão.
- Crie uma superfície de trabalho para o equipamento no qual está a trabalhar, ligando o tapete antiestática, a pulseira anti-estática e as unidades periféricas a esse equipamento.

**X NOTA:** Os acessórios HP devem ser utilizados em computadores HP. A sua fiabilidade foi amplamente testada e são fabricados de acordo com elevados padrões de qualidade.

#### **As suas responsabilidades**

É responsável por determinar se o produto é adequado para a sua utilização e se comunicará com outros equipamentos sem mau funcionamento nem danos. É igualmente responsável por criar cópias de segurança <span id="page-5-0"></span>dos dados antes de instalar qualquer produto e por criar cópias de segurança dos dados regularmente depois de instalar o produto. A HP não é responsável por quaisquer danos no equipamento ou perda de dados resultante da utilização de qualquer produto. Para determinar a compatibilidade deste produto com o seu computador ou estação de trabalho, veja *QuickSpecs* em [http://www.hp.com/go/productbulletin.](http://www.hp.com/go/productbulletin)

#### **Requisitos do sistema**

- Processadores Intel Core i3, i5 ou i7 de 7.ª geração
- Controlador Intel Rapid Storage Technology (Intel RST), versão 15.5 ou posterior
- Sistema operativo: Windows® 10 Spring 2017 Creator's Update (1703) ou posterior instalado num dispositivo de armazenamento suportado

**IMPORTANTE:** Apenas o Windows 10 Spring 2017 Creator's Update (1703) ou posterior é suportado.

- Um dispositivo de armazenamento back-end (disco de sistema de multimédia lento) suportado ligado ao controlador Intel AHCI fora do chipset com o Windows 10 de 64 bits instalado, formatado para a tabela de partições GUID (GPT), e pelo menos 5 MB de espaço contínuo não atribuído no fim do volume de arranque
- Versão 02.06 ou mais recente do HP BIOS

**WAR:** Para localizar o BIOS mais recente para o seu produto, vá até<http://www.hp.com/support>.

- BIOS configurado para Optane
- O módulo de memória Intel Optane instalado num conector M.2

**IMPORTANTE:** A memória Intel Optane não suporta unidades de autoencriptação ou FIPS (Federal Information Processing Standard) 140-2.

## <span id="page-6-0"></span>**2 Instalar o módulo de memória no computador**

O procedimento para instalar o módulo difere consoante o modelo de computador. Se necessitar precisar de ajuda para preparar o seu modelo de computador para esta instalação, consulte a documentação fornecida com o computador, ou vá até <http://www.hp.com/support> para localizar o manual do seu modelo.

#### **Modelos com conectores M.2**

**W** NOTA: Se houver dois conectores M.2 na placa do sistema, instale o módulo de memória no segundo conector M.2 para evitar uma potencial interferência eletromagnética.

Instale o módulo na placa do sistema.

- **1.** Localize o conector M.2 suportado na placa do sistema. O conector está identificado como SSD.
- **2.** Se necessário, instale o separador de parafuso no orifício perto do conector.

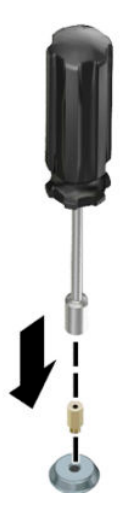

**3.** Insira o módulo no conector M.2 **(1)**.

<span id="page-7-0"></span>**4.** Rode o módulo para baixo **(2)** e, em seguida, instale o parafuso **(3)**.

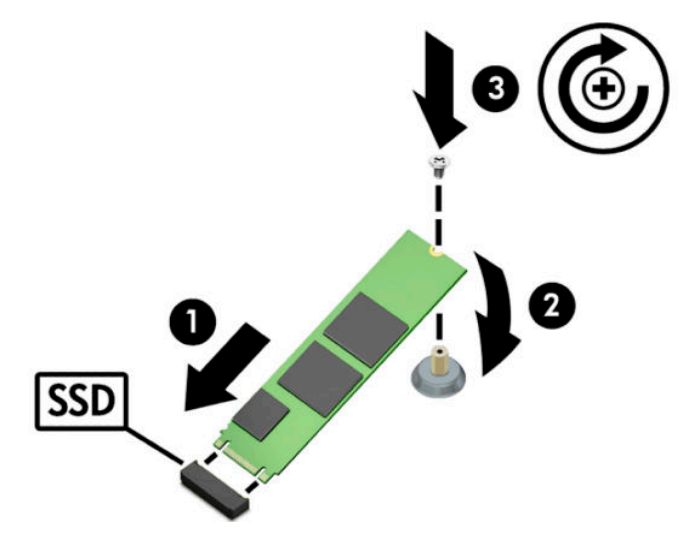

#### **Modelos sem conectores M.2**

Instale o módulo numa placa portadora PCIe e, em seguida, instale a placa portadora na ranhura de expansão x4.

**IMPORTANTE:** Não instale a placa portadora na ranhura de expansão x16.

- **1.** Instale o módulo numa placa portadora PCIe:
	- **a.** Insira o módulo no conector M.2 **(1)** e, em seguida, insira o parafuso na ranhura do módulo **(2)**.
		- **IMPORTANTE:** Certifique-se de que a ranhura do parafuso está virada para o módulo de modo que o parafuso fique totalmente inserido no módulo.
	- **b.** Rode o módulo para baixo **(3)** e, em seguida, aperte o parafuso **(4)**.

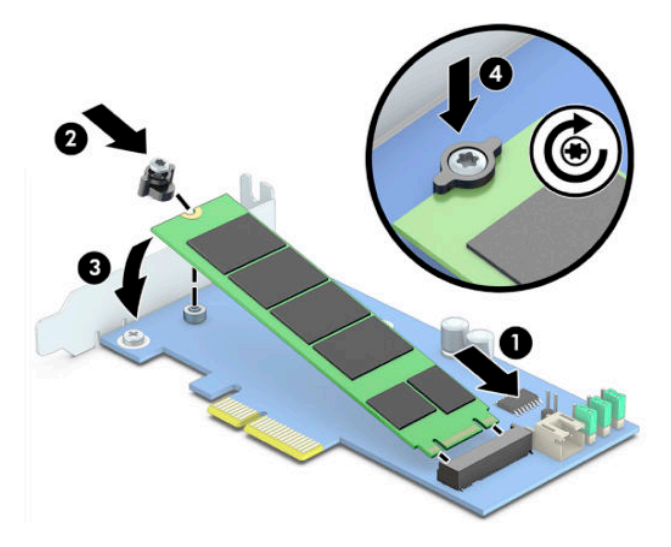

**2.** Insira a placa portadora PCIe na ranhura de expansão do computador **(1)** e, em seguida, instale o parafuso no suporte da placa portadora **(2)**.

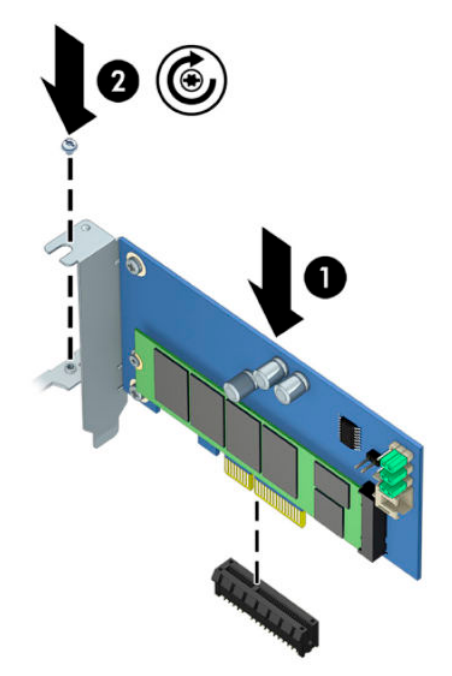

### <span id="page-9-0"></span>**3 Instalar o software de Intel Optane**

Esta secção descreve o processo de instalação do software da memória Intel Optane e o controlador num computador.

Deve utilizar o Utilitário de Configuração para ativar a memória Optane. Depois de ativar a Optane no Utilitário de Configuração, tem de ativá-lo no software Intel RST.

**MOTA:** A placa do sistema requer atualização do BIOS para a versão 02.06 ou posterior antes da instalação da memória Intel Optane e do pacote de controladores do software. Para localizar o BIOS mais recente para o seu produto, vá até www.hp.com/support e siga as instruções apresentadas no ecrã para localizar o seu produto e transferências.

Para ativar a Intel Optane no Utilitário de Configuração:

- **1.** Vá até ao Utilitário de Configuração reiniciando o computador e premindo repetidamente F10 para entrar na configuração.
- **2.** Selecione **Avançado > Opções do sistema** e, em seguida, selecione **Configurar o controlador de armazenamento para Intel Optane**.
- **EZ NOTA:** Pode configurar a memória Optane através de um programa com comandos BiosConfigUtility.exe ou Definições do WMI BIOS.
- **3.** Reinicie o computador.
- **IMPORTANTE:** Depois de instalar o Intel Optane Sistema Acelerador, reverter para uma versão do BIOS anterior a 02.06 desativará o seu Intel Optane System Accelerator e pode impedir o sistema de arrancar.

#### **Instalar o software Intel RST e o controlador**

Esta secção fornece uma vista geral dos passos para instalar e configurar a memória Intel Optane com a interface de utilizador Intel RST.

**IMPORTANTE:** Atualize o BIOS para a versão 02.06 ou posterior antes de instalar o software e o controlador.

- **1.** Vá até <http://www.hp.com/support>e selecione o software e o controlador mais recentes de Intel Rapid Storage Technology.
- **2.** Execute setupRST.exe e instale as predefinições.
- **3.** Reinicie o computador.
- **4.** No ambiente de trabalho do Windows, inicie a interface de utilizador de Intel RST e, em seguida, clique no separador **Memória Intel Optane**. É aberta a página Estado.
- **5.** Clique em **Ativar**.
- **6.** Quando o processo de ativação estiver concluído, reinicie o computador.

Depois de o sistema reiniciar, a instalação continua no modo de segurança. Quando a instalação estiver concluída, o sistema reinicia novamente. Pode agora utilizar a aplicação da memória Intel Optane.

#### <span id="page-10-0"></span>**Instalar o controlador de Intel RST na imagem de recuperação do sistema operativo**

O controlador atual de Microsoft Intel Rapid Storage Technology não suporta a memória Intel Optane. Como tal, se a imagem do sistema operativo estiver danificada (por exemplo, através da corrupção da unidade de disco rígido, corrupção de ficheiros, ficheiros em falta) e entrar no processo de Recuperação do Windows, a imagem/ferramentas de recuperação do sistema operativo devem conter a versão 15.5 ou posterior de Intel Rapid Storage Technology. Pode inserir este controlador na imagem/ferramentas de recuperação do sistema operativo antes de instalar a Intel Optane.

Requisitos:

- Windows Assessment and Deployment Kit (ADK) instalado
- Imagem do Windows 10 de 64 bits
- Windows 10 Spring 2017 Creator's Update (1703)
- Software e controlador de Intel Rapid Storage Technology, versão 15.5 ou posterior, disponível em www.hp.com/support
- Pen USB para instalação

Para instalador o controlador:

- **1.** Crie uma pen USB de arranque a partir da imagem do sistema operativo Windows 10.
- **2.** Crie um diretório de trabalho temporário no computador local (por exemplo, C:\Win10USB).
- **3.** No diretório de trabalho, crie três subdiretórios chamados Windows, Winre e Controladores.
- **4.** Extraia o controlador de Intel Rapid Storage Technology para o subdiretório Controladores.
- **5.** A partir da pen USB do Windows 10, copie o ficheiro install.wim do diretório Fontes na pen para o diretório de trabalho (por exemplo, C:\Win10USB).
- **6.** Feche todas as pastas e o Explorador de Ficheiros.
- **7.** Abra uma janela de linha de comandos como administrador e mude para o diretório de trabalho (por exemplo, cd C:\Win10USB).
- 8. Determine o número de índice a modificar com base na versão instalada do Windows 10. Escolha o índice que corresponde à versão do Windows 10.

Para determinar o índice, execute o comando dism / qet-wiminfo /wimfile: install.wim.

- **IMPORTANTE:** Este exemplo modifica o índice 2. Pode repetir os passos para modificar versões adicionais.
- **9.** Modifique o ficheiro install.wim executando os sequintes comandos:
	- Montar a imagem do Windows: dism /mount-image /imagefile:install.wim / index:2 /mountdir:windows
	- Adicionar o controlador de Intel Rapid Storage Technology à imagem do Windows:  $\text{dism}$  / image:windows /add-driver /driver:drivers /forceunsigned /recurse
	- $\bullet$  Montar a imagem de recuperação do Windows: dism/mountimage/imagefile:c: \Win10USB\windows\windows\system32\recovery\winre.wim /Index:1 / mountdir:winre
- Adicionar o controlador de Intel Rapid Storage Technology à imagem de recuperação do Windows: dism /image:winre /add-driver /driver:drivers /forceunsigned / recurse
- Desmontar a imagem de recuperação do Windows: dism /unmount-wim / mountdir:winre /commit
- Desmontar a imagem do Windows: dism /unmount-wim /mountdir:windows /commit
- Copie o ficheiro install.wim atualizado no diretório de trabalho para o diretório Fontes na pen USB

# <span id="page-12-0"></span>**4 Utilizar a aplicação da memória Optane**

### **Erros de inicialização**

Pode abrir a aplicação selecionando **Memória Intel Optane** no menu Iniciar.

Esta secção inclui exemplos de erros que podem ocorrer se o computador não estiver preparado para ativar a memória Intel Optane.

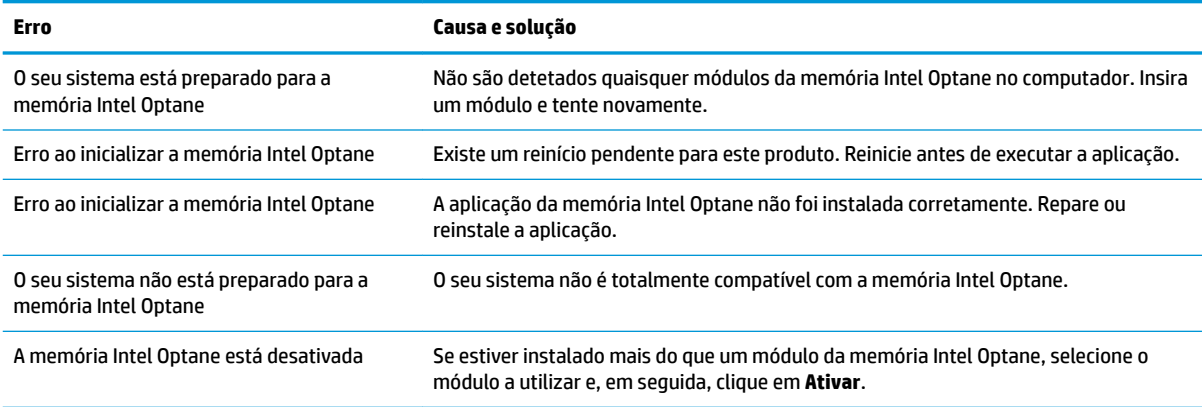

### **Página de estatísticas**

Para visualizar estatísticas, a memória Intel Optane tem de estar ativada.

A agenda de otimização apenas é apresentada para módulos de memória de 32 GB ou superiores.

### <span id="page-13-0"></span>**5 Utilizar a memória Intel Optane com o controlador de Intel Rapid Storage Technology**

#### **Ativar a memória Intel Optane**

Para ativar a memória Intel Optane através da aplicação Intel Rapid Storage Technology, abra a aplicação Intel Rapid Storage Technology e, em seguida, clique no separador **Memória Intel Optane**.

- **NOTA:** O separador **Memória Intel Optane** é apresentado apenas na versão 15.5 ou posterior do software de Intel Rapid Storage Technology.
	- **1.** Clique em **Ativar**.
	- **2.** Selecione uma unidade rápida compatível e clique em **Sim**. A opção de unidade compatível apenas é apresentada se houver mais do que um módulo de memória Intel Optane instalado no computador.
	- **3.** Quando o processo de ativação estiver concluído, clique em **Reiniciar** para reiniciar o computador.
	- **IMPORTANTE:** O computador deve ser reiniciado, não encerrado. O encerramento poderá causar a apresentação incorreta dos volumes das unidades.

#### **Desativar a memória Intel Optane**

**IMPORTANTE:** Não desative a memória Optane no BIOS antes de desativar primeiro a funcionalidade na aplicação Intel RST.

Antes de remover o dispositivo de armazenamento SATA que está a ser acelerado pela memória ou de remover o módulo de memória do sistema, tem de desativar a memória Intel Optane.

Para desativar a memória Intel Optane utilizando a aplicação Intel Rapid Storage Technology:

- **IMPORTANTE:** Não remova o controlador de Intel Rapid Storage Technology depois de desativar a memória Intel Optane.
	- **1.** Abra a aplicação Intel Rapid Storage Technology e, em seguida, clique no separador **Memória Intel Optane**.
	- **2.** Clique em **Desativar** e depois em **Sim** para confirmar.
	- **3.** Quando o processo de desativação estiver concluído, clique em **Reiniciar** para reiniciar o computador.
		- **IMPORTANTE:** O computador deve ser reiniciado, não encerrado. O encerramento poderá causar a apresentação incorreta dos volumes das unidades.

### <span id="page-14-0"></span>**6 Resolução de problemas**

Esta secção inclui exemplos de erros que podem ocorrer durante a instalação do software e controlador da memória Intel Optane. Para obter mais informações e ajuda sobre estes erros, contacte o suporte em www.hp.com/support.

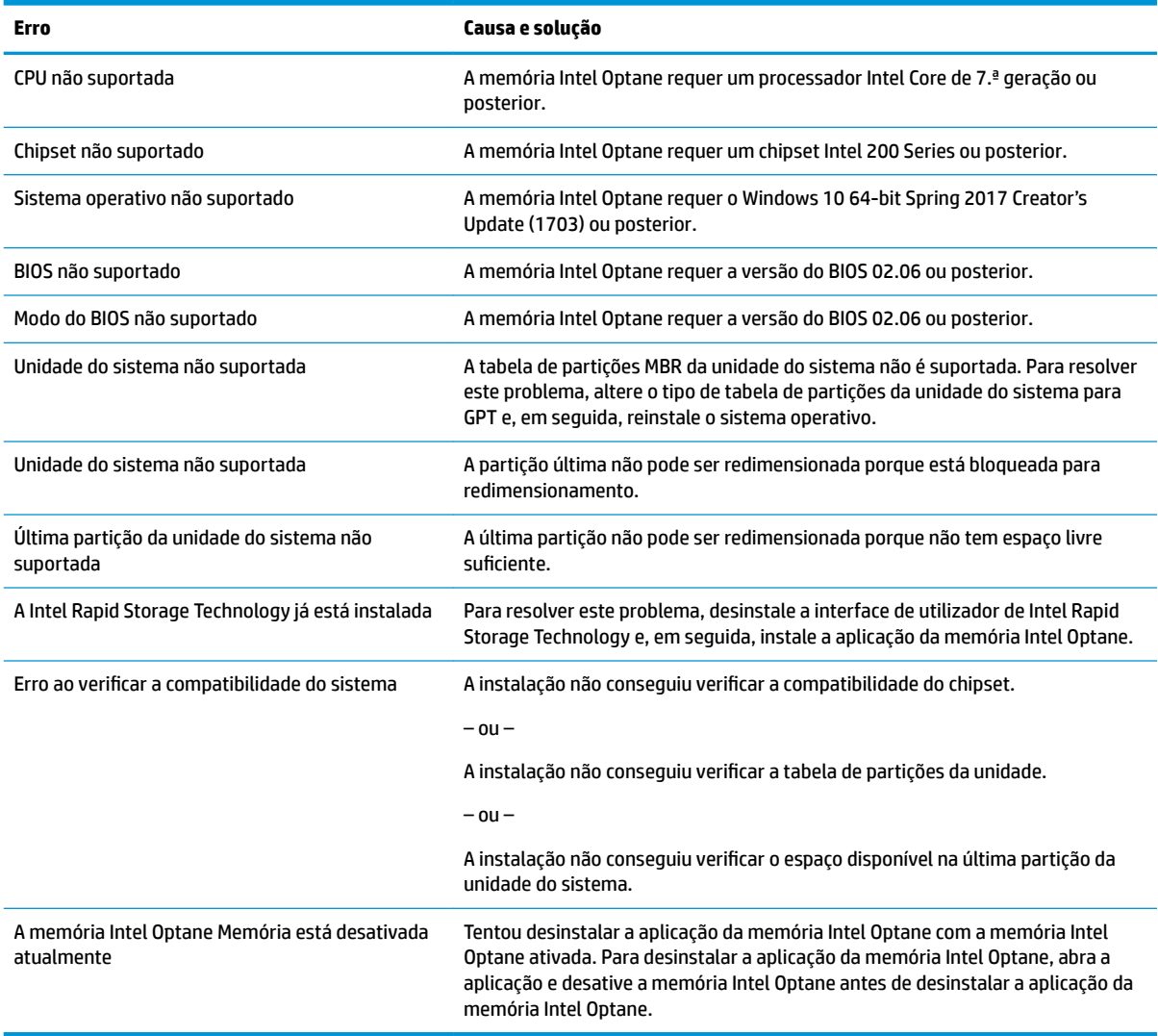